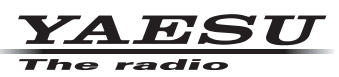

# **-7ADMS Programming Software Installation Manual**

The ADMS-7 software (Ver. 1.1 or later) can only be used with FTM-400XDR/XDE **MAIN firmware version "Ver. 4.00" or later and FTM-400DR/DE MAIN firmware version** *"Ver. 3.00" or later.* 

The ADMS-7 programming software provides a convenient and efficient method of loading data to the memory channels, and customizing the set mode items of the FTM-400XDR/XDE/ DR/DE with a Personal Computer. Using a microSD memory card, a personal computer may be used to edit the VFO and memory channel information, and also to configure the Set Menu item settings. With the microSD card, the set mode items and channel programming can then be transferred to the FTM-400XDR/XDE/DR/DE. Also, the SCU-56/SCU-20 PC connection cable, CT-163 Data cable may be used to connect the FTM-400XDR/XDE/DR/DE to the computer to edit the information.

The programming can be performed comfortably on the large screen of a computer:

- $\Box$  Edit the frequencies, memory names, squelch settings, repeater settings, transmit power, etc. that is related to the VFO, memory channels, preset memory channels, and the HOME channel, etc.
- $\Box$  Edit the Memory bank and bank link setting
- $\Box$  Configure the various set mode menu options on the computer monitor screen
- $\Box$  Use the handy editing functions, such as search, copy, move and paste

Before downloading this software, please read the "Important Notes" carefully. Downloading or installing this software will indicate that you agree with the contents of the "Important Notes".

## **Important Notes**

- $\Box$  Copyrights and all other intellectual property rights for the software, as well as the software manual, are the property of YAESU MUSEN CO., LTD.
- $\Box$  The revision, modification, reverse engineering, and decompiling of this software is prohibited. Redistribution, transfer, and resale of downloaded files are also prohibited.
- $\Box$  Do not resell the software or manuals.
- $\Box$  All responsibility for the use of this software lies with the customer. Yaesu cannot be held responsible in any way for any damages or losses, which may be incurred by the customer as a result of using this .software

To use the ADMS-7 programmer, the software application must first be installed onto the computer. Read this manual thoroughly and install the software.

## **System Requirements**

In order to use this program, a personal computer (PC) with one of the following Windows operating systems, and a serial data connection cable are required.

#### **Operating system (OS)**

Microsoft Windows<sup>®</sup> 11 Microsoft Windows<sup>®</sup> 10 Microsoft Windows<sup>®</sup> 8.1

\* Microsoft .NET Framework 4.0 or later must be installed on the computer in order to use the software. If it is not installed, install Microsoft .NET Framework 4.0 or later that is provided with the ADMS-7 .software

### **CPU**

The performance of the CPU must be able to satisfy the operating system requirements.

#### **RAM** (system memory)

The capacity of the RAM (system memory) must be more than sufficient to satisfy the operating system .requirements

#### **HDD** (Hard Disk)

The capacity of the HDD must be more than sufficient to satisfy the operating system requirements. In addition to the memory space required to run the operating system, about 50 MB or more of additional memory space is required to run the program.

#### **Cables**

• When using a USB port on the computer: The supplied SCU-56/SCU-20 PC connection .cable

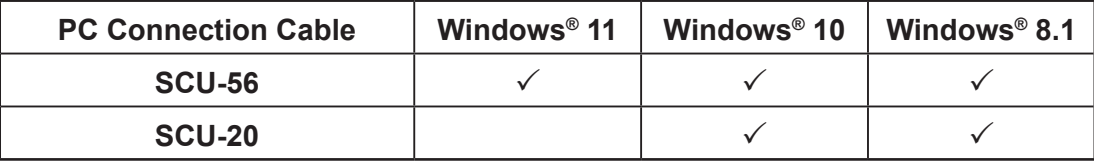

**NOTE:** The SCU-20 can use the same driver software as the SCU-56, but the SCU-20 cannot be used with Windows 11.

- When using a COM port connection: the optional CT-163 cable
- \* When using the SCU-56/SCU-20 cable, be sure to install the designated driver before connecting the cable to the computer.

#### **Necessary PC peripheral interfaces**

USB interface (USB Port) or Serial Port (RS-232C)

## **How to Confirm the FTM-400XDR/XDE/DR/DE Firmware version**

- 1. Press and hold the [DISP] key for over one second.
	- The transceiver enters Set mode.
- 2. Touch [DISPLAY].
- 3. Rotate the **DIAL** to select [11 SOFTWARE VERSION].
- 4. Press the [DISP] key and check the Version No. displayed.

## **Necessary Device**

A computer that is able to read/write data from/to the microSD memory card, a computer which is equipped with a USB port\* (USB1.1/USB2.0), or a computer which is equipped with an RS-232C port.

\* When connecting with a USB cable, a SCU-56/SCU-20 PC connection cable is required. When using the SCU-56/SCU-20, install the designated driver on the computer.

# **ADMS-7 Programming Software Installation**

- 1. Download the ADMS-7 programming software (FTM-400D ADMS-7(DG-ID) EXP.zip).
- 2. Start up the computer as an "Administrator" user.
- 3. Unzip the downloaded "FTM-400D ADMS-7(DG-ID) EXP.zip" file.
	- In the unzipped "**FTM-400D\_ADMS-7(DG-ID)\_EXP.zip**" folder, you will find the "ADMS-7(DG-<br>ID)" and "NET Framework" folders.
- 4. If Microsoft .NET Framework 4.0 or later is not installed on the computer, install it before installing the ADMS-7 software.
	- Run the installer for Microsoft ,NET Framework 4.0 or later, that is provided in the unzipped file. and follow the instructions to install it.
- 5. Copy the created "ADMS-7(DG-ID)" folder to the desired directory.

## **SCU-58/SCU-40 USB Driver Software Installation**

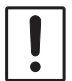

Do not connect the transceiver to the computer via the SCU-56/SCU-20 PC Connection Cable until the driver installation process has been completed. Connecting the SCU-56/SCU-20 to the computer before installation has been completed may result in the wrong driver being installed, preventing proper operation.

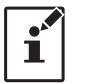

This procedure is not necessary when exchanging data using a micro SD card.

Before using the SCU-56/SCU-20 PC connection cable, installation of the USB driver software for the SCU-58/SCU-40 is required. Download the driver software for the SCU-58/SCU-40 in advance. Download the designated driver software from the Yaesu website (https://www.yaesu.com/). Read the installation manual thoroughly and install the driver.

## **Execute the ADMS-7 Programming Software**

To open the ADMS-7 software, double-click "Ftm400dAdms7.exe" in the copied "ADMS-7(DG-ID)" .folder

## **Uninstall the ADMS-7 Programming Software**

Move the folder of the "ADMS-7(DG-ID)" folder to the trash box.

2022 Copyright YAESU MUSEN CO., LTD. All rights reserved.

No portion of this manual may be reproduced without the permission of YAESU MUSEN CO., LTD.